# **學習反應與評量問卷別設定 (Teaching Evaluation) 行政端**

**實踐大學教務處教學發展一中心製**

**Center forTeaching and Learning Development**

**2023.12.12**

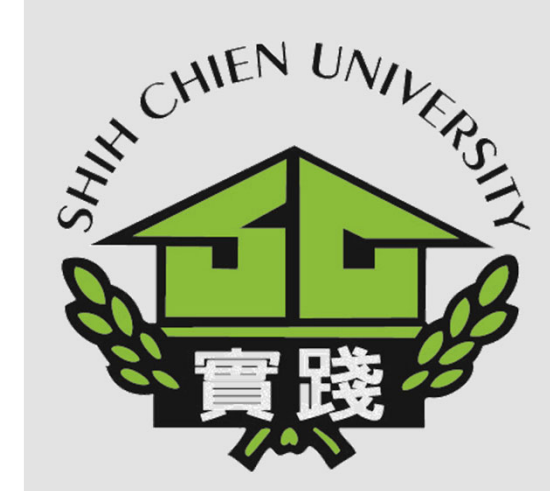

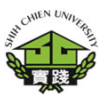

**1.登入校務系統。 I.EnterAdministrationSystem .**

**2.點選「教務資訊模組 (AcademicAffairs Module)」。 II.Select「AcademicAffairs Module」.**

**3.點選「教務資訊系統 (新版)」。 III.Select「AcademicAffairsSystem」.**

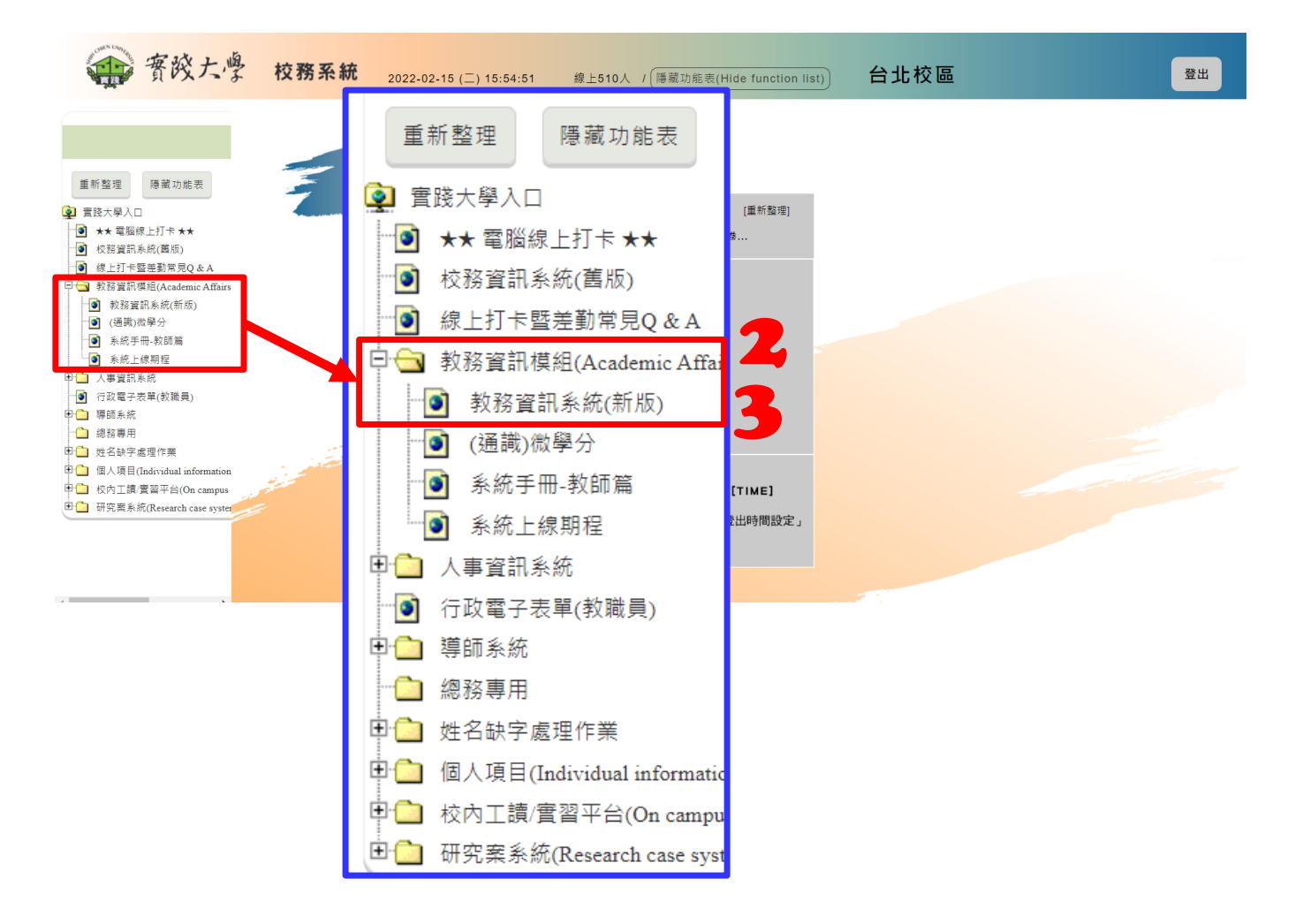

**如何修正課程教學評量 卷別?**

**4.點選「課程資訊」。 5.選擇「開課排課作 業」。**

**6.點選「開課產製」。**

**7.選擇「CA0304 ‐開課 課程維護(依開課)」。**

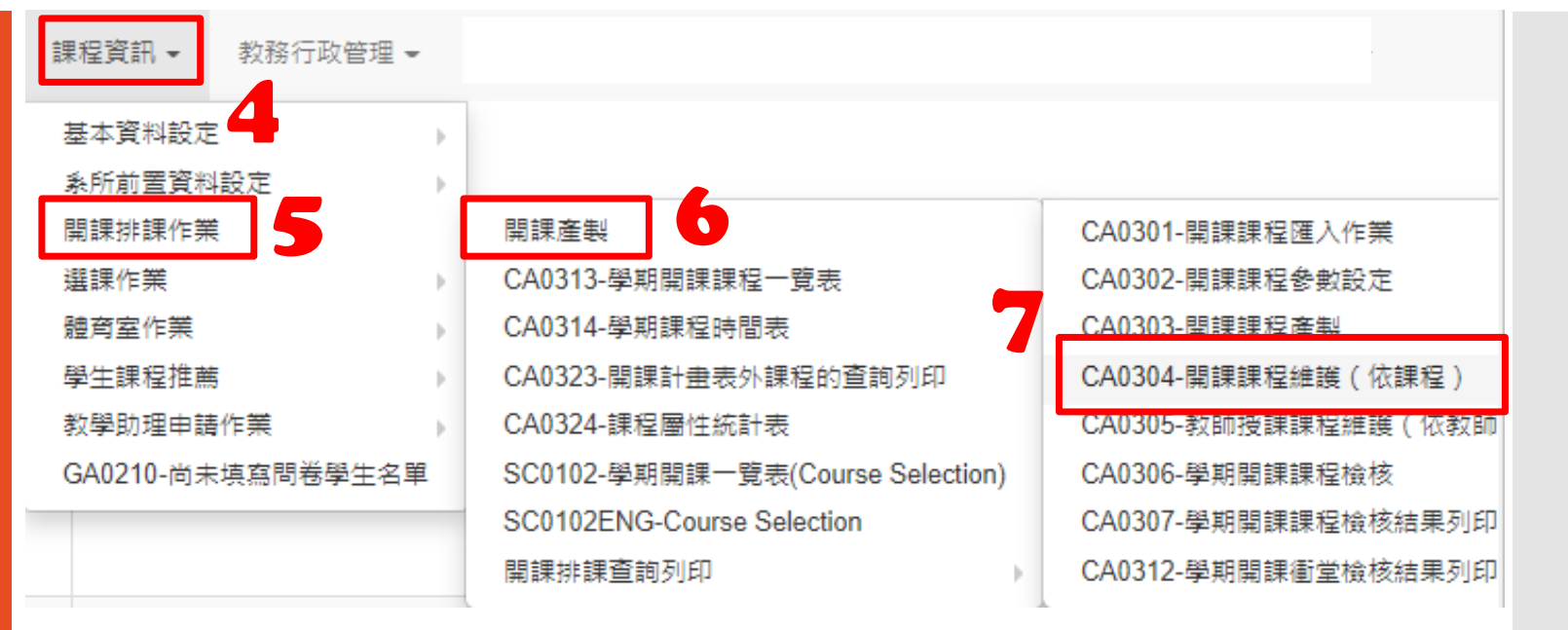

**因為選項會向下拉開 要記得要去修改瀏覽器的縮放 才看的到CA0304 ‐開課課程維護(依開課)**

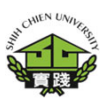

--

十新增

Q查詢

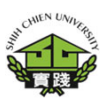

### **如何修正課程教學評量 卷別?**

## **CA0304 ‐開課課程維護 (依開課)**

## **8.點選「教師鐘點設 定」。**

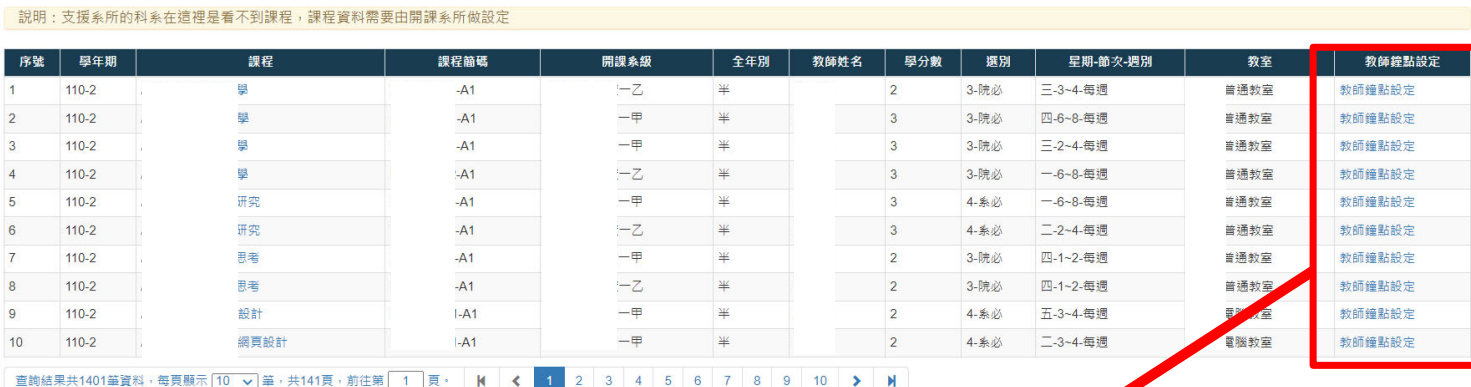

CA0304-開課課程維護 (依課程)

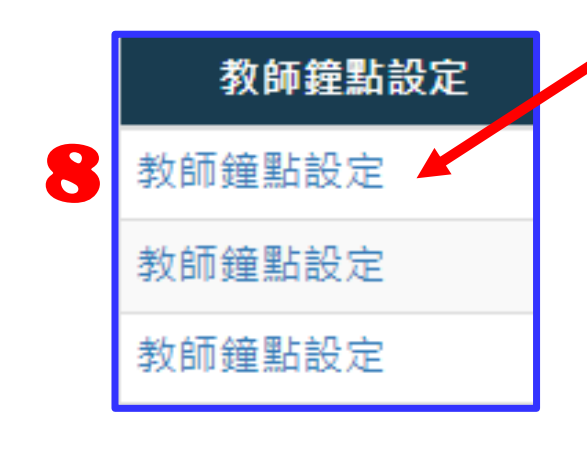

**如何修正課程教學評量** CA0304GRD01-開課課程維護 (依課程)教師鐘點設定 ※取消 **卷別?** 11第二學期 開課系級名稱 A  $-\overline{+}$ 學年 110 學期  $\checkmark$ 課程代號 A 設計 課程簡碼  $-A1$ 群組碼 **CA0304GRD01‐開課課** 上課時數 2 學分數cc 2 選修別 4-系必 **程維護(依課程)教師** 全年別 半半年課 上限人數 70 **鐘點設定** 鐘點數不必先\*1.25倍, 在鐘點費作業中會自動計算 拆二時 序號 修改 刪除 ★教師代號 姓名 大評量問卷別 上開課別 段 ★學分數 開始週次 截止週次 鐘點數 **C** l a 上課 **9.下拉選擇「評量問卷** Ø 一般課(只有一位老師的 v O A-一般課程  $\overline{2}$  $\overline{2}$  $\mathbf{1}$ 18 A-一般課程 **別」。** 查詢結果共、转資料,每頁顯示 10 v 筆, 共1頁, 前往第 1 頁 B-藝術類課程  $H$ C-體育運動類課程 D-雷務課程 大評量問卷別 E-講座類課程  $\bullet$ F-數位類課程 **10.「修改」欄要勾選。** Z-其它特殊 修改 10A-一般課程  $\checkmark$ **11.按下「存檔」。** A-一般課程 B-藝術類課程 Ø C-體育運動類課程 D-實務課程 E-講座類課程 提醒:各問卷的填答題項目不一樣。F-數位類課程 開課時問卷選對,學期中就不會去打擾你。Z-其它特殊

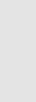

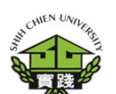

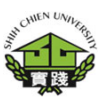

**如何修正課程教學評量 卷別?**

#### **CA0304GRD01‐開課課 程維護(依課程)教師 鐘點設定**

**出現「異動成功!」表 示問卷修改完成。**

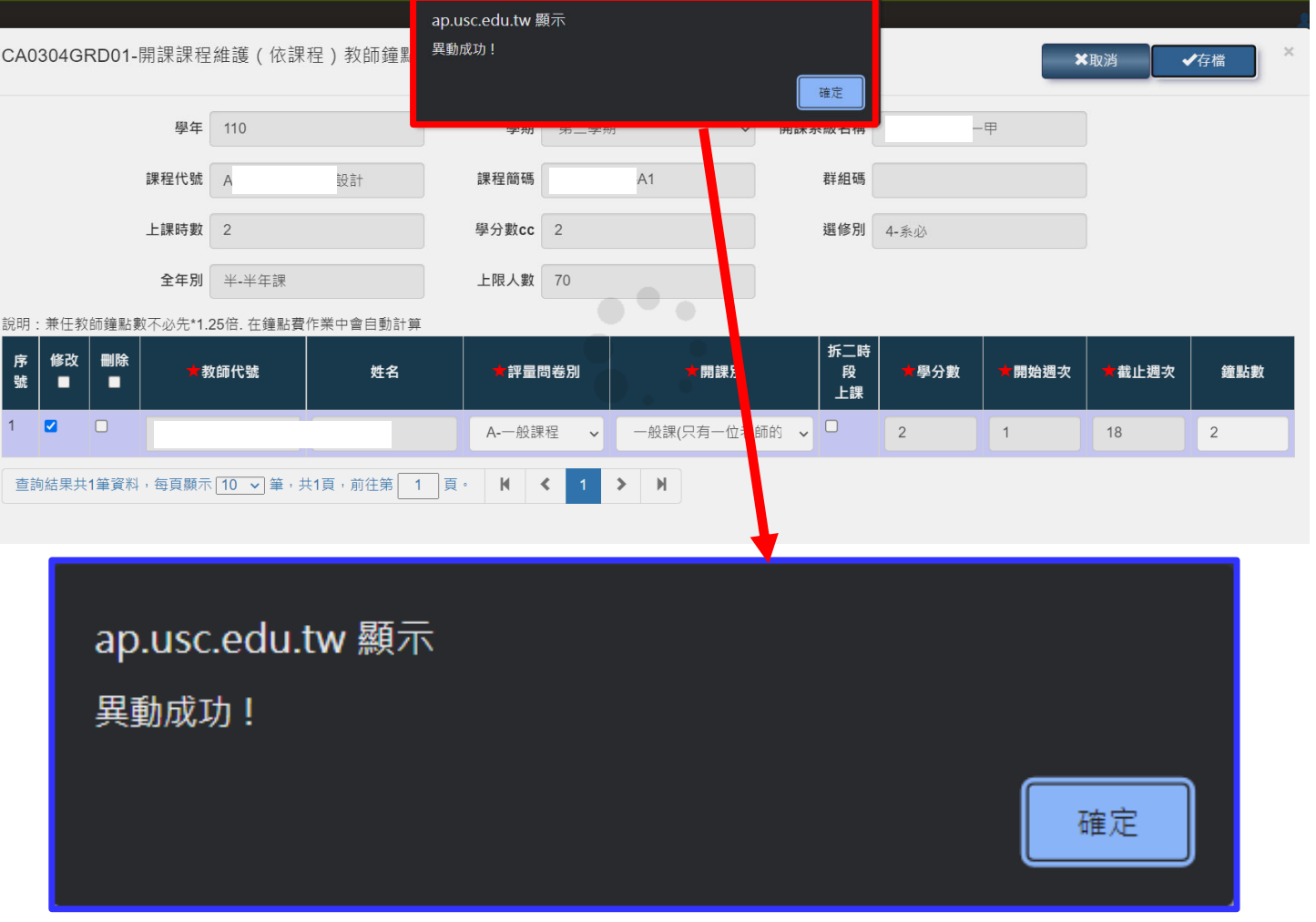